# DRGR Voucher Supporting Documentation

Disaster Recovery Grant Reporting (DRGR) System Release 7.17 Fact Sheet

Please submit all questions about this Fact Sheet to the DRGR Ask-A-Question (AAQ) <https://www.hudexchange.info/program-support/my-question/>

#### **Overview**

With Release 7.17, the DRGR system now allows authorized grantees to upload supporting documentation when submitting or revising vouchers. Additionally, users can now download supporting documentation from previous vouchers.

## User Role Update: Submit Voucher Documents to HUD

DRGR will now allow authorized grantee users to add supporting documentation when submitting a new voucher if the user has been assigned "Submit Voucher Docs to HUD" role.

- 1. To assign Submit Voucher Docs to HUD role, a Grantee Administrator with User Profile Request role must edit profile of user who needs access to upload voucher supporting documentation.
- 2. These changes are made in the Administration Module under Manage Existing Users. Search for user, choose to edit selected user; then check box to add Submit Voucher Docs to HUD user role.
- 3. User role changes are required to be approved by grantee's HUD Representative before these changes go into effect.

#### Manage Existing Users Screen

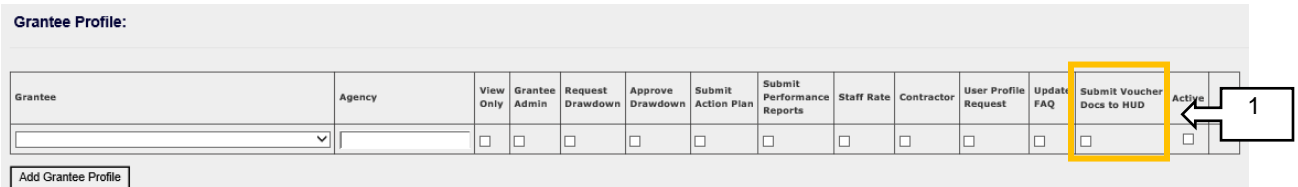

#### Adding Supporting Documentation to Vouchers

When authorized grantee users are creating a new voucher, users will be able to see the "Voucher Level Supporting Documentation" on "Create Voucher" screen. Authorized grantee users will have the ability to upload various forms of supporting documentation including, but not limited to, .jpg, .doc, .xls, .pdf.

- 1. Users will be able to attach one or more documents per voucher line item by selecting **Add** Additional Documents link.
- 2. Users then click on the Browse button and search their computer for document(s) intended to be uploaded.
- 3. Uploaded documents will appear as a line item in Voucher Level Supporting Document box.
- 4. Users with the Submit Voucher Docs to HUD role also have the ability to remove a document that has already been uploaded by checking box to the left of document and selecting Remove Selected Document button.

## Create Voucher Screen – Adding Documentation

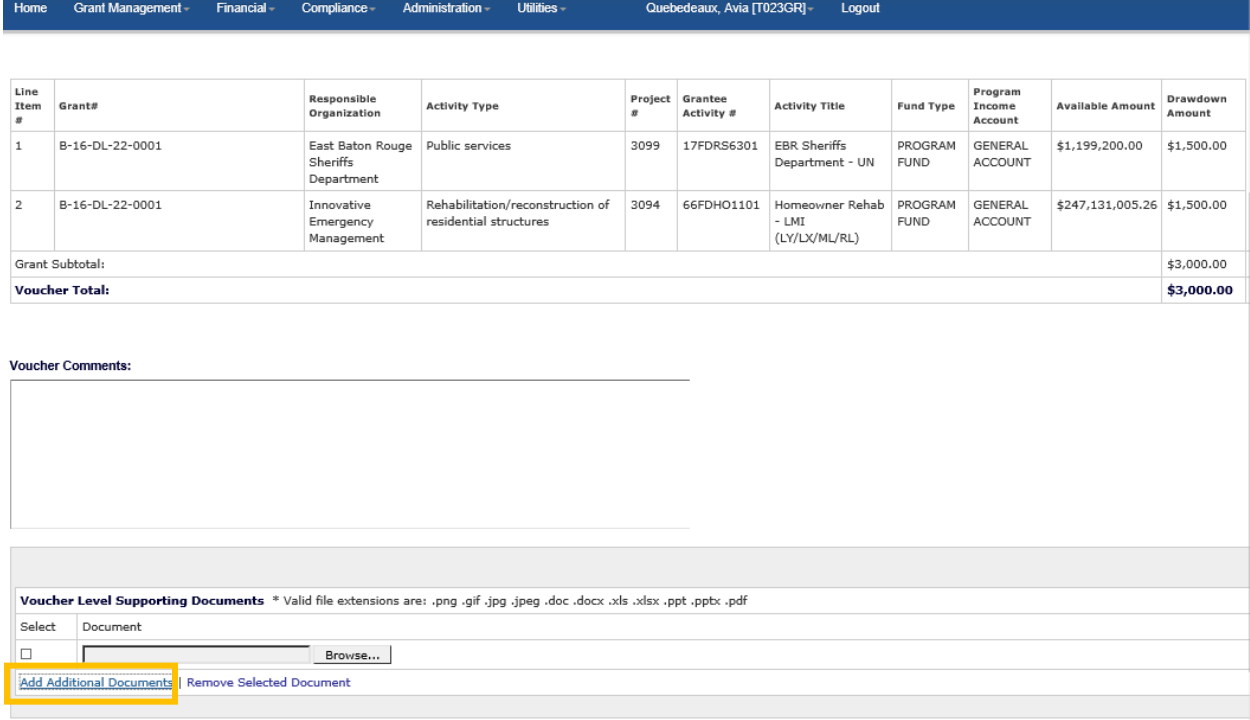

## Create Voucher Screen – Viewing Documentation Line Items

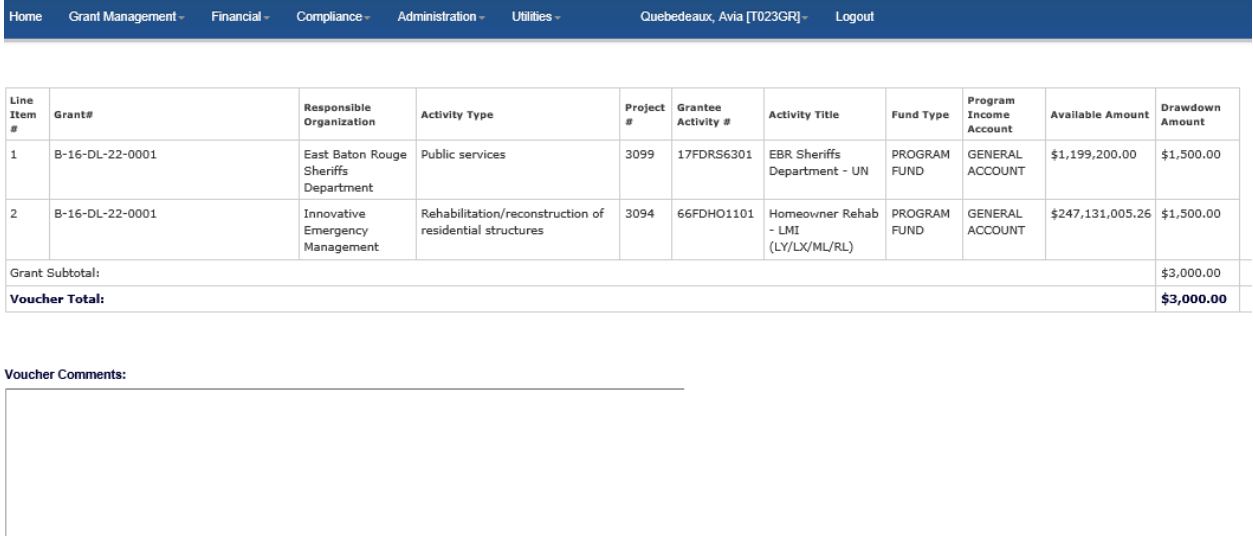

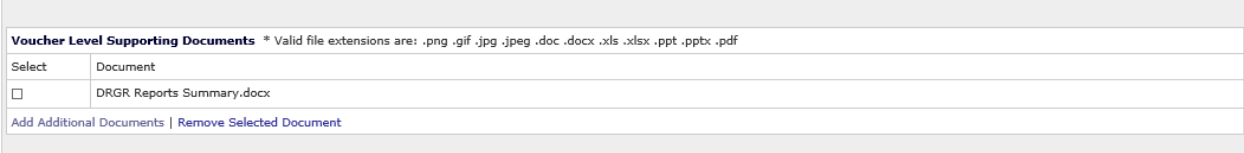

## Search Function for Supporting Documentation

With this enhancement, users can search for vouchers based on supporting documentation criteria.

- 1. On Search/Maintain Voucher screen, users can click dropdown for Supporting Document Status to search by the following statuses: Requested, Submitted, Complete, or Incomplete.
- 2. Users can also click Display Supporting Document Details to review additional search fields related to supporting documents.
- 3. When fields have expanded, users may input additional information to refine search details.

#### Search/Maintain Voucher Screen – Supporting Document Status

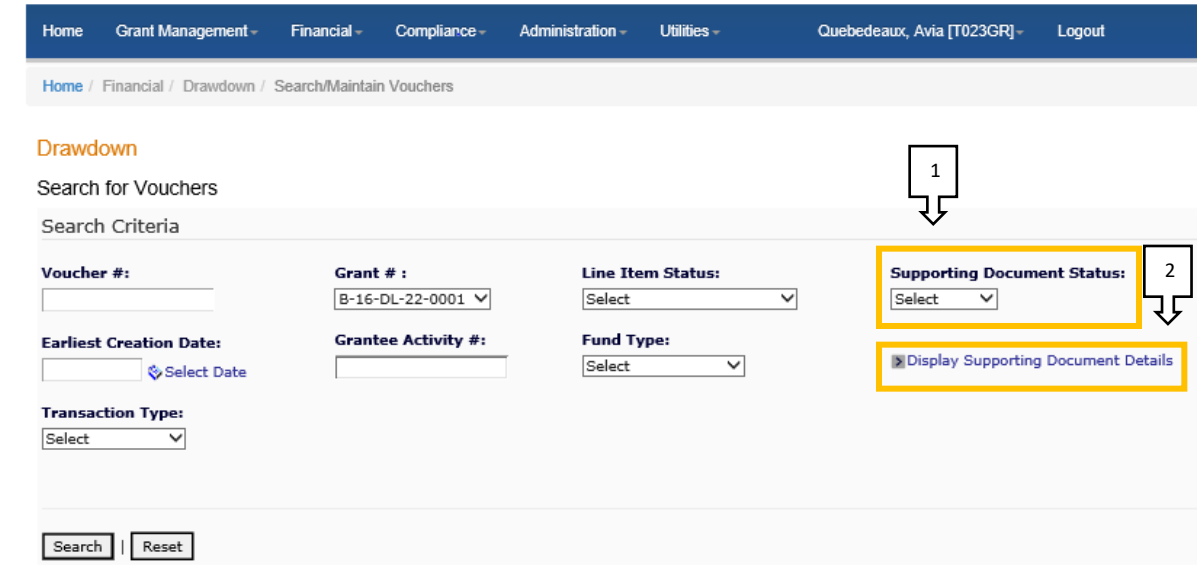

#### Search/Maintain Voucher Screen – Supporting Document Details

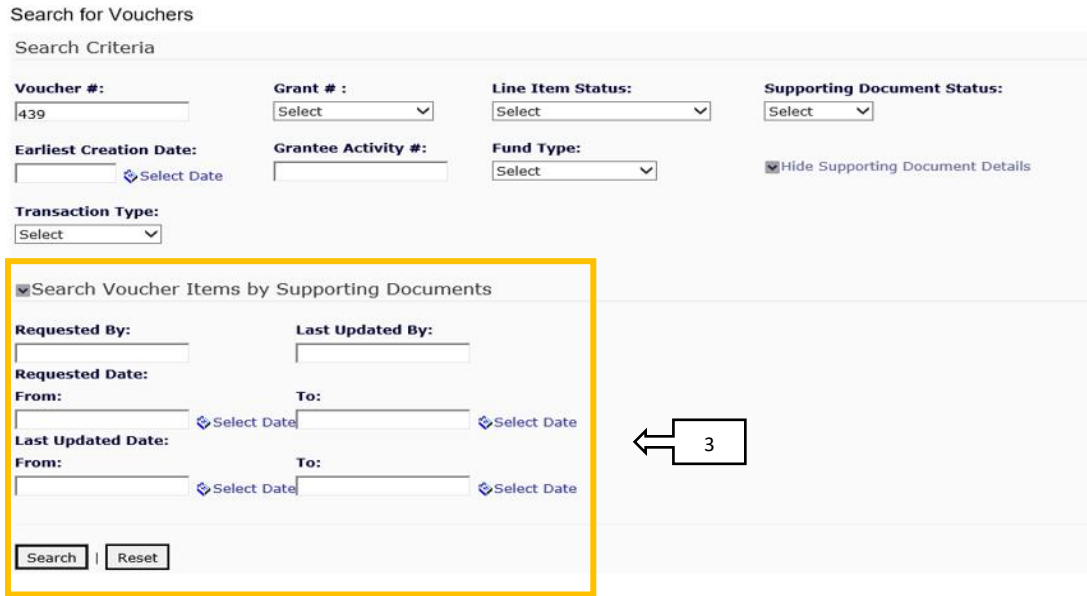

## Voucher Revision Supporting Documentation

Along with submitting documents while creating vouchers, DRGR will now allow authorized grantee users to add supporting documentation when revising a voucher. This feature allows grantees as well as authorized HUD users to view document revisions.

- 1. The Search/Maintain Voucher screen will indicate if there are any supporting documents uploaded at the voucher line item level.
- 2. DRGR will allow grantee users to view voucher line items as well as supporting documentation that has previously been uploaded as part of the voucher. The Revise Voucher screen will show Display Supporting Documents section on the screen, broken out by Line Item View and Document View.
- 3. Grantees can view supporting documentation previously uploaded and will be able to attach new documents in with Revised Voucher Line Item by selecting Attach and uploading new documents.

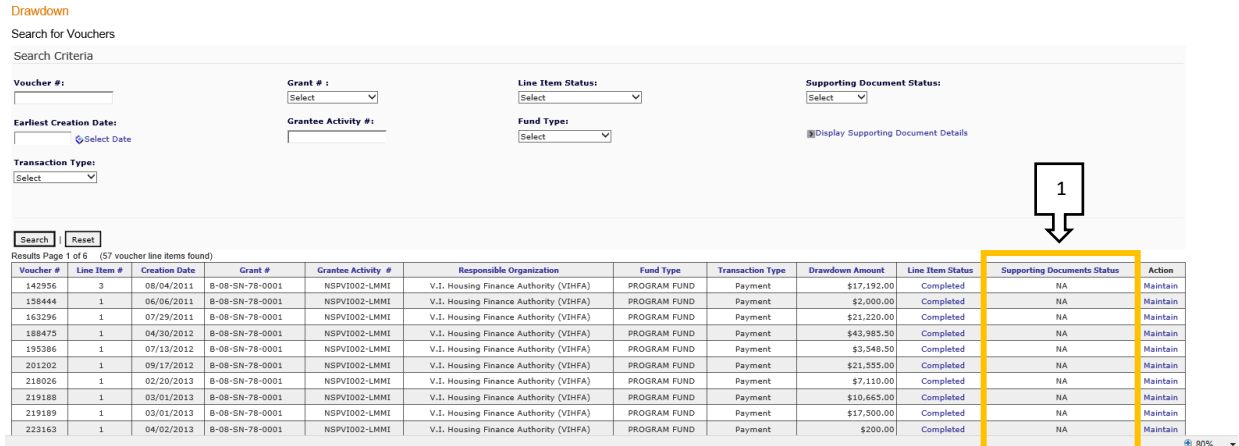

#### Search/Maintain Voucher Screen

#### Revise Voucher Screen

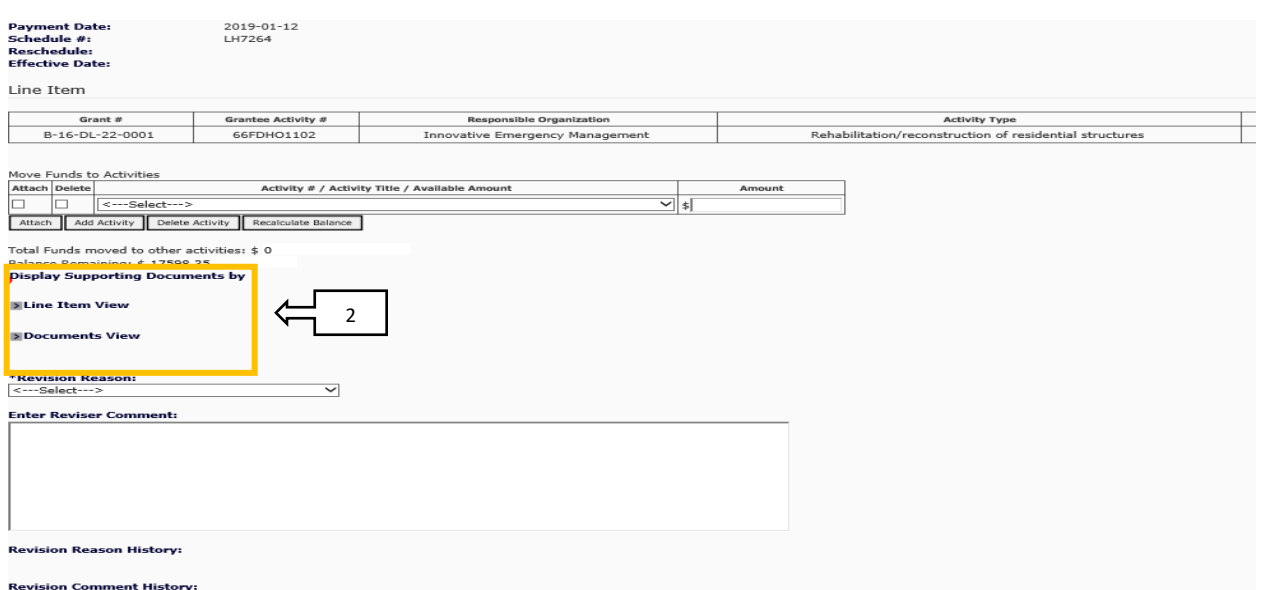

### Attach Supporting Documentation for Revisions

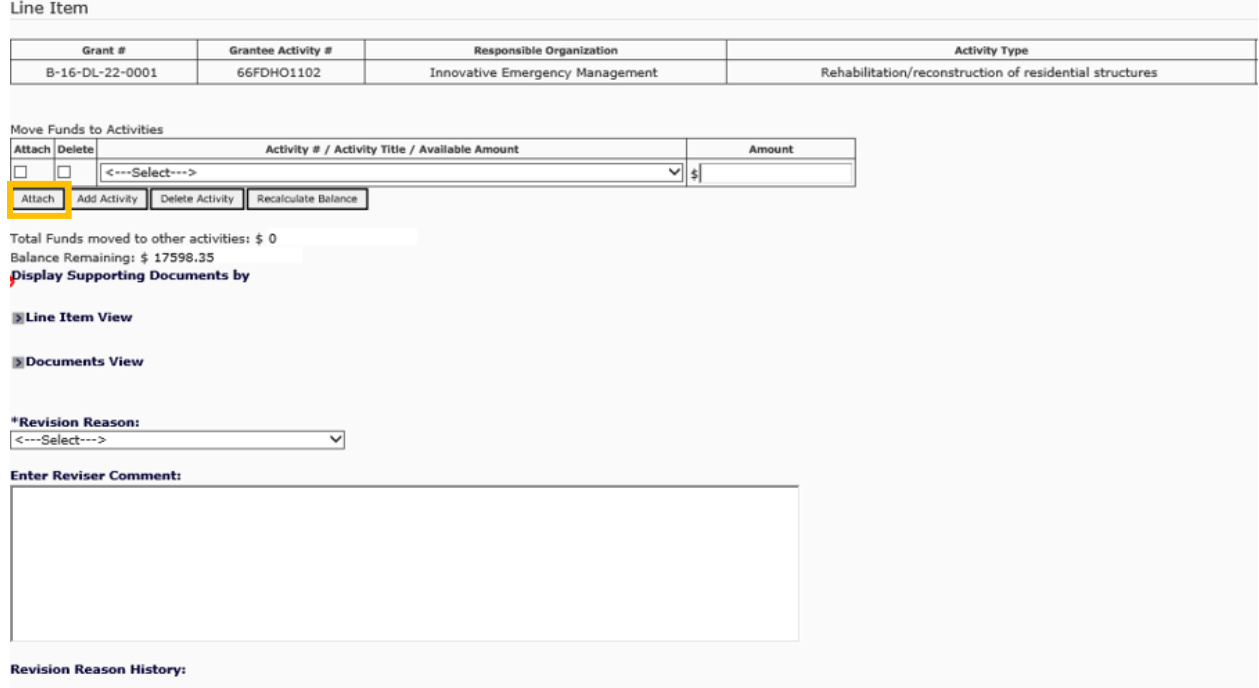

#### Download Voucher Supporting Documentation

DRGR will also allow grantees to download supporting documentation that has previously been uploaded with a voucher.

- 1. Supporting documents can be accessed by selecting Search/Maintain Vouchers and selecting Maintain button for applicable voucher line item.
- 2. Once a user selects Maintain, the voucher opens, and grantees can view voucher line items as well as supporting documentation that has previously been uploaded.
- 3. Users can then click on name of the supporting documentation file to open document.
- 4. Document can be either:
	- A. Opened in another tab on web browser.
	- B. Downloaded to user's desktop.

#### Revise Voucher Screen

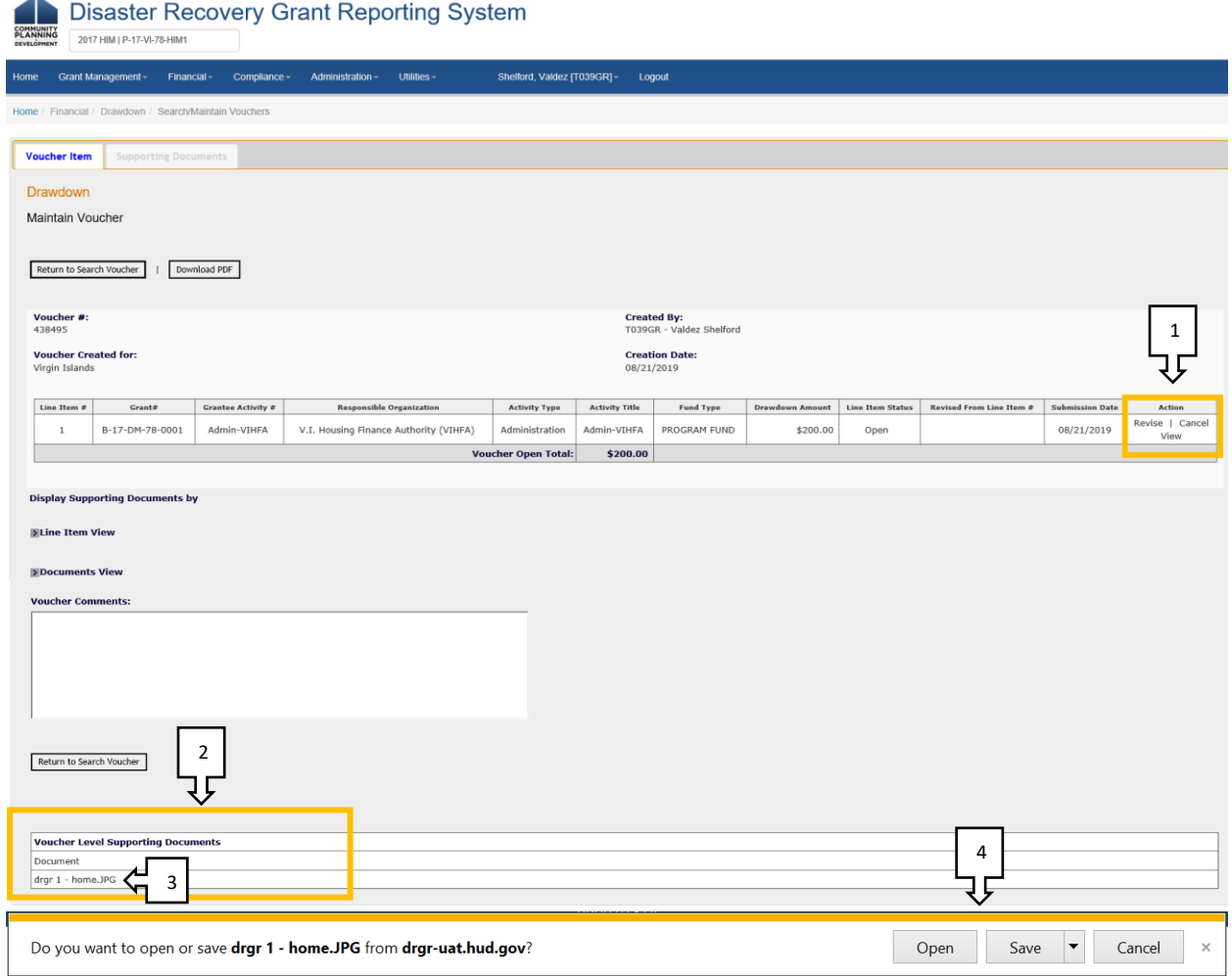

#### Request Voucher Supporting Documentation

Authorized HUD users are now able to request voucher supporting documentation. If a HUD user requests voucher supporting documentation, the grantee will receive an email informing them that HUD has requested further documentation to support a draw. Should this happen, users should follow the steps provided under the Revise Voucher section to upload requested supporting documentation.